# MANUAL DE REFERENCIA PORTAL DE PROVEEDORES

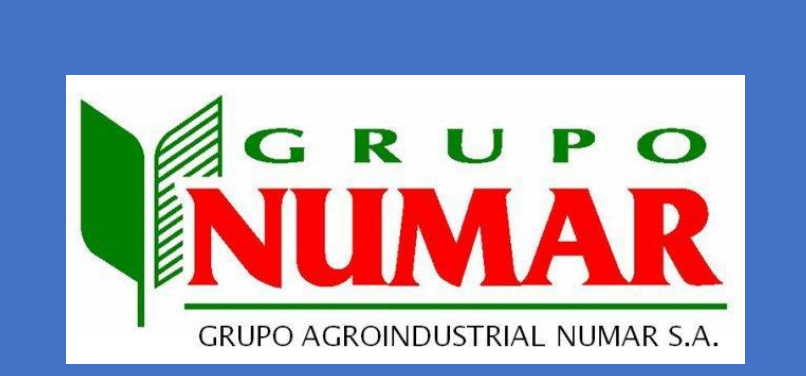

FEBRERO 2023

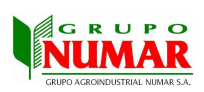

# Contenido

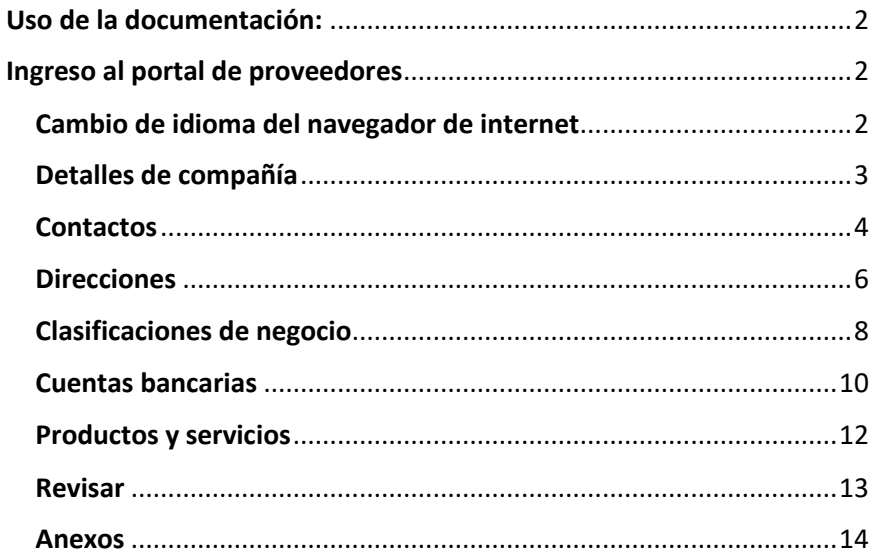

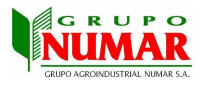

# <span id="page-2-0"></span>Uso de la documentación:

Este manual de referencia brinda a nuestros proveedores una guía detallada de la forma correcta de completar la información solicitada mediante el portal de proveedores.

La información se solicitará en el siguiente orden:

- 1. Detalles de compañía
- 2. Contactos
- 3. Direcciones
- 4. Clasificaciones de negocio
- 5. Cuentas bancarias
- 6. Productos y servicios
- 7. Revisar

# <span id="page-2-1"></span>Ingreso al portal de proveedores

El portal de proveedores es una herramienta fundamental para la gestión de nuestras relaciones comerciales, por este motivo, se le pide ingresar información precisa y actualizada. Para estos efectos hemos destinado el siguiente enlace:

[https://fa-ewds-test](https://nam12.safelinks.protection.outlook.com/?url=https%3A%2F%2Ffa-ewds-test-saasfaprod1.fa.ocs.oraclecloud.com%2FfscmUI%2Ffaces%2FPrcPosRegisterSupplier%3FprcBuId%3D300000003714254%26busRel%3D85Exg1Fj42kTY44fSxEQv2r5QUThs%252BbPOw%253D%253D&data=05%7C01%7Crandall.chinchilla%40numar.net%7C88a77be6f1bd420c384408db2bd9b930%7C55dfc872bdbe4c2cbb7768dfcdc9e80c%7C1%7C0%7C638151986358323406%7CUnknown%7CTWFpbGZsb3d8eyJWIjoiMC4wLjAwMDAiLCJQIjoiV2luMzIiLCJBTiI6Ik1haWwiLCJXVCI6Mn0%3D%7C3000%7C%7C%7C&sdata=03sRXMbzFZPXxZTZwgv%2BoEQyOcrdJG51SSkWxqjVoCo%3D&reserved=0)[saasfaprod1.fa.ocs.oraclecloud.com/fscmUI/faces/PrcPosRegisterSupplier?prcBuId=300000003714254&busRel=8](https://nam12.safelinks.protection.outlook.com/?url=https%3A%2F%2Ffa-ewds-test-saasfaprod1.fa.ocs.oraclecloud.com%2FfscmUI%2Ffaces%2FPrcPosRegisterSupplier%3FprcBuId%3D300000003714254%26busRel%3D85Exg1Fj42kTY44fSxEQv2r5QUThs%252BbPOw%253D%253D&data=05%7C01%7Crandall.chinchilla%40numar.net%7C88a77be6f1bd420c384408db2bd9b930%7C55dfc872bdbe4c2cbb7768dfcdc9e80c%7C1%7C0%7C638151986358323406%7CUnknown%7CTWFpbGZsb3d8eyJWIjoiMC4wLjAwMDAiLCJQIjoiV2luMzIiLCJBTiI6Ik1haWwiLCJXVCI6Mn0%3D%7C3000%7C%7C%7C&sdata=03sRXMbzFZPXxZTZwgv%2BoEQyOcrdJG51SSkWxqjVoCo%3D&reserved=0) [5Exg1Fj42kTY44fSxEQv2r5QUThs%2BbPOw%3D%3D](https://nam12.safelinks.protection.outlook.com/?url=https%3A%2F%2Ffa-ewds-test-saasfaprod1.fa.ocs.oraclecloud.com%2FfscmUI%2Ffaces%2FPrcPosRegisterSupplier%3FprcBuId%3D300000003714254%26busRel%3D85Exg1Fj42kTY44fSxEQv2r5QUThs%252BbPOw%253D%253D&data=05%7C01%7Crandall.chinchilla%40numar.net%7C88a77be6f1bd420c384408db2bd9b930%7C55dfc872bdbe4c2cbb7768dfcdc9e80c%7C1%7C0%7C638151986358323406%7CUnknown%7CTWFpbGZsb3d8eyJWIjoiMC4wLjAwMDAiLCJQIjoiV2luMzIiLCJBTiI6Ik1haWwiLCJXVCI6Mn0%3D%7C3000%7C%7C%7C&sdata=03sRXMbzFZPXxZTZwgv%2BoEQyOcrdJG51SSkWxqjVoCo%3D&reserved=0)

El enlace conduce a la pantalla principal del portal de proveedores, la cual se despliega de la siguiente forma:

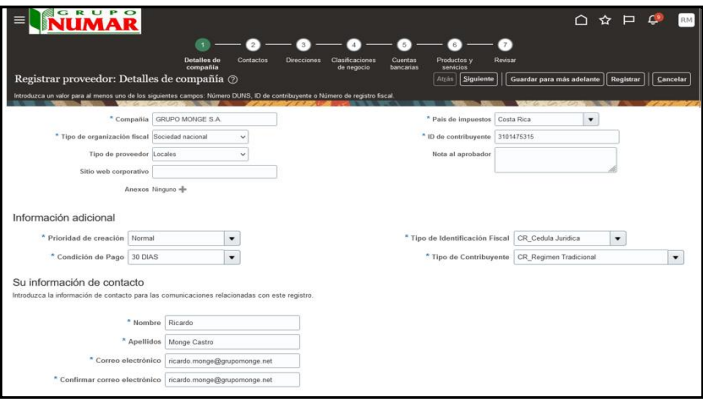

# <span id="page-2-2"></span>Cambio de idioma del navegador de internet

El Portal de Proveedores toma como referencia de idioma la configuración del equipo desde el cual se esté navegando, por este motivo, es posible que la información desplegada se muestre en inglés. Para cambiar la configuración de idioma de su navegador por favor refiérase a la Anexo #1 de este documento.

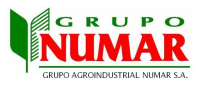

## <span id="page-3-0"></span>Detalles de compañía

En esta sección se solicita completar información general del proveedor.

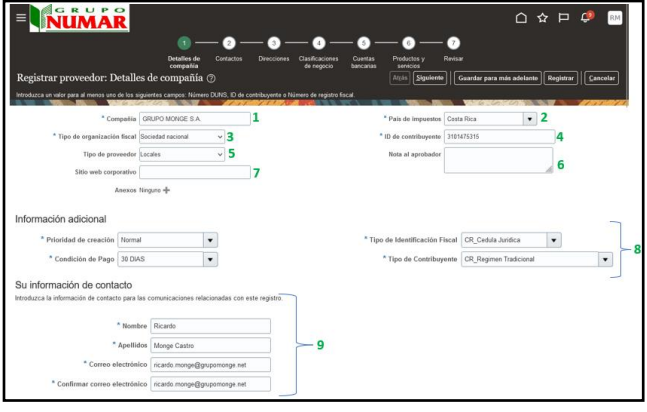

- 1. **Compañía**: Digitar el nombre de la entidad que brinda el bien o servicio.
- 2. **País de Impuestos**: Seleccionar el país desde el cual factura.
- 3. **Tipo de organización fiscal**: Forma en la que está inscrita la empresa ante el Ministerio de Hacienda. Seleccionar únicamente entre las opciones:
	- Persona física nacional
	- Persona física extranjera
	- Sociedad nacional
	- Sociedad extranjera
- 4. **ID de contribuyente**: Digitar la cédula jurídica (10 dígitos) o física (9 dígitos) según corresponda, no utilizar separadores como guiones o similares.
- 5. **Tipo de proveedor**: Seleccionar entre las opciones: "**Locales**" (suministra productos dentro de Costa Rica) o "**Exterior**" (suministra productos fuera de Costa Rica) según corresponda.
- 6. **Notas al aprobador**: Utilizar este campo para adjuntar cualquier observación.
- 7. **Sitio web corporativo**: Digitar la dirección del sitio web de la empresa, en caso contrario este campo puede permanecer en blanco.
- 8. **Información adicional**:
- 8.1 **Prioridad de creación:** mantener siempre la opción **"Normal**".

8.2 **Condición de pago:** seleccionar la cantidad de días de crédito negociado previamente, entre compras y proveedor, para realizar el pago del bien y servicio.

8.3 **Tipo de identificación fiscal**: Seleccionar entre las opciones:

- CR Cedula Física
- CR Cedula Jurídica
- CR\_DIMEX
- CR\_NITE

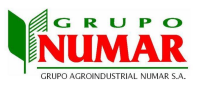

- 8.4 **Tipo de contribuyente:** Seleccionar dentro de las opciones:
	- CR Regimen Especial Agropecuario
	- CR Regimen Simplificado
	- CR Regimen Tradicional
- 9. **Información de Contacto:** Indique su nombre, apellidos, correo electrónico y confirmación de correo electrónico.

Una vez completa la información solicitada en los campos anteriores, proceder a oprimir el botón "**siguiente**" destacado en amarillo en la siguiente imagen:

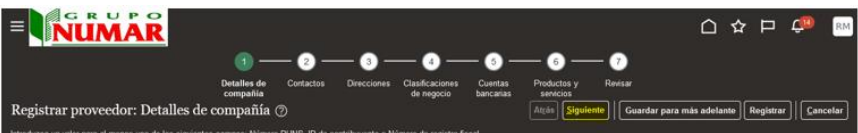

Si la información no fue completada de forma correcta o si existe algún campo requerido en blanco, la aplicación desplegará un mensaje como el siguiente:

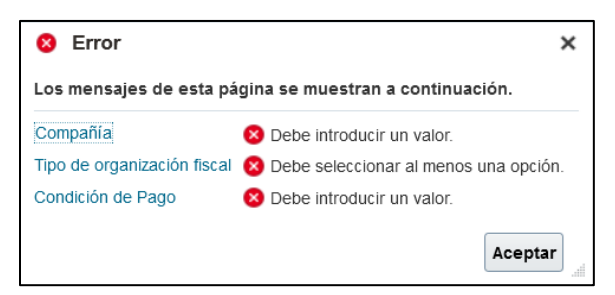

Es mensaje indica cuales campos deben ser completados o seleccionados antes de poder avanzar (botón "Siguiente") a la próxima sección.

## <span id="page-4-0"></span>**Contactos**

En esta sección se solicita completar la información necesaria para registrar el contacto con su empresa. Para esto diligenciar el botón **"editar"** y rellenar la información faltante del contacto como se muestra en la siguiente imagen:

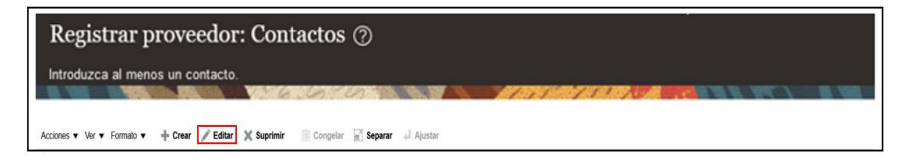

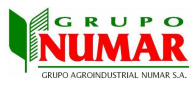

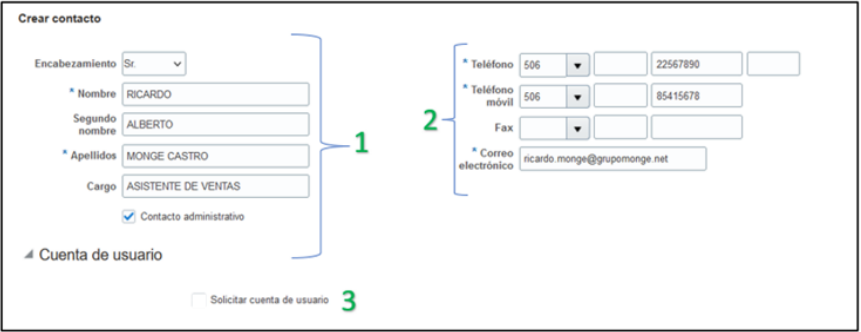

#### 1. **Información de persona de contacto**

Indique indicativo de género, nombre, segundo nombre y apellidos. Digitar cargo que desempeña el contacto dentro de la empresa, ejemplo: Vendedor, Asistente de Ventas, etc.

**Contacto administrativo**: Marcar **"check"** para identificar el mismo como un contacto administrativo.

2. **Números de Contacto**: Digitar número del contacto, compuesto por los campos: código de país, prefijo de área (de ser necesario), número de teléfono y extensión (de ser necesario) respectivamente. **Correo electrónico:** Digitar la cuenta de correo electrónico del contacto.

3. **Solicitar cuenta de usuario**: Desmarcar **"check"** del campo "**cuenta de** 

**usuario"**, ya que no es requerido. **Botones**: Al completar toda la información solicitada del contacto, el siguiente paso es oprimir el botón "**Aceptar**" para registrar la información. El botón "**Cancelar**" permite regresar a la pantalla anterior sin necesidad de registrar la información solicitada.

El botón **"Crear"** permite registrar la información de un nuevo contacto, siguiendo los pasos anteriormente mencionados.

Mediante el botón **"Editar"** permite modificar la información digitada en caso de ser necesario, esta funcionalidad aplica para todas las pantallas de portal de proveedores.

Una vez completa la información solicitada en los campos anteriores, proceder a oprimir el botón **"siguiente"** como se muestra en la siguiente imagen:

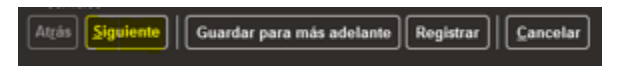

Tras completar los campos requeridos de la sección **"Contactos"**, es posible diligenciar el botón **"Guardar para más adelante"** el cual permite guardar la información registrada hasta ese momento. Ver detalle en Anexo #2

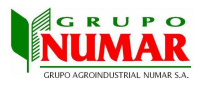

De igual forma que en la sección anterior, si la información no fue completada de forma correcta o si existe algún campo requerido en blanco, la aplicación desplegará un mensaje de error indicando los campos que deben ser completado para poder avanzar.

## <span id="page-6-0"></span>**Direcciones**

En esta sección se solicita completar información relativa a la ubicación geográfica de los contactos registrados en la sección anterior.

## El primer paso es seleccionar el botón "**Crear**" desde el panel superior de la pantalla como se muestra en la siguiente imagen:

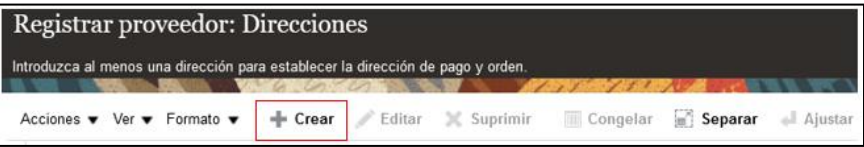

## Posteriormente se despliega la siguiente pantalla:

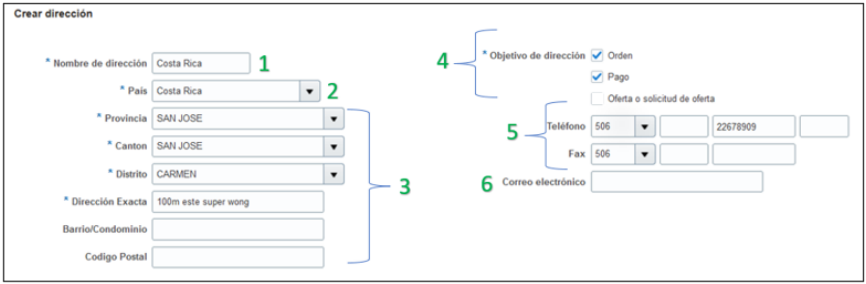

- 1. **Nombre de dirección**: Digitar "**Costa Rica**" para todos los casos.
- 2. **País**: Seleccionar el país de origen de la empresa.
- 3. **Información de ubicación**: Completar la información de la dirección de operación de la empresa.
- 4. **Objetivo de dirección**: Marcar únicamente con un **"check"** las opciones "**Orden**" y "**Pago**".
- 5. **Teléfono:** Digitar número compuesto por los campos: código de país, prefijo de área (de ser necesario), número de teléfono y extensión (de ser necesario) respectivamente.
- 6. **Correo electrónico:** Digitar la cuenta de correo electrónico del contacto.

La dirección ingresada debe asociarse a un contacto, previamente registrado en la sección anterior (Contacto). Para esto es necesario oprimir el botón **"Seleccionar y Agregar"** que se muestra en la siguiente imagen:

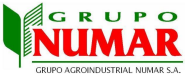

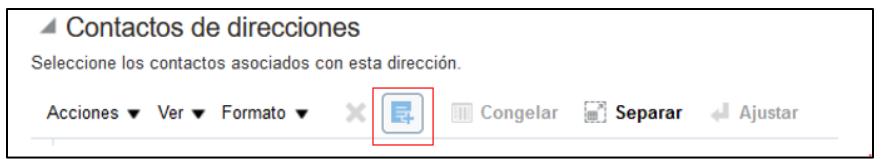

Al oprimir este botón despliega la siguiente pantalla:

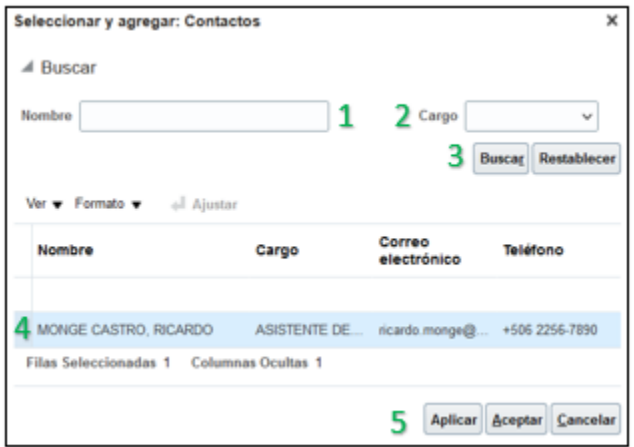

- 1. Campo de búsqueda por nombre de contacto.
- 2. Campo de búsqueda por cargo de contacto.
- 3. Botón "**Buscar**" ejecuta la búsqueda de los contactos de acuerdo con los valores de los campos "**Nombre**" y "**Cargo**".
- 4. Listado de contactos a seleccionar.
- 5. Diligenciar los botones "**Aplicar**" y **"Aceptar"** confirman la selección del contacto. El botón "**Cancelar**" permite regresar a la pantalla anterior sin necesidad de seleccionar un contacto.

Una vez seleccionado el contacto se despliega en la pantalla de la siguiente forma:

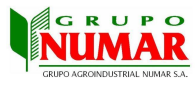

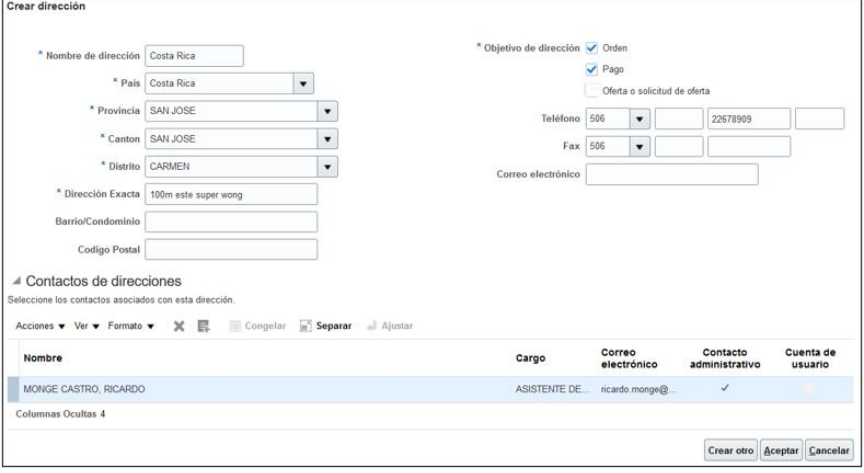

Posteriormente, al completar toda la información solicitada de la dirección y seleccionar el contacto a relacionar, el siguiente paso es oprimir el botón "**Aceptar**" para registrar la información. El botón "**Cancelar**" permite regresar a la pantalla anterior sin necesidad de registrar la información solicitada.

El botón **"Crear otro"** permite registrar la información de digitada de dirección asociada al contacto y simultáneamente limpiar la pantalla para proceder a ingresar otra dirección sin necesidad de regresa a la pantalla predecesora.

Una vez completa la información solicitada en los campos anteriores, proceder a oprimir el botón **"siguiente"** destacado en amarillo en la siguiente imagen:

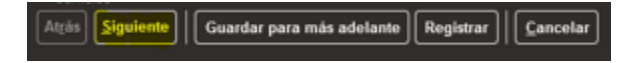

De igual forma que en la sección anterior, si la información no fue completada de forma correcta o si existe algún campo requerido en blanco, la aplicación desplegará un mensaje de error indicando los campos que deben ser completado para poder avanzar.

## <span id="page-8-0"></span>Clasificaciones de negocio

En esta sección se solicita adjuntar la siguiente información:

- 1. Seleccionar el tipo de documento a subir al portal de proveedores.
- **Certificación de cuentas bancaria:** Emitida por el banco, que certificará la existencia y estado de la cuenta y que se asociará para el pago. Si posee una cuenta bancaria del "BAC" le recomendamos usar está ya que facilitará la gestión de pago, la cual deberá de contar con una vigencia no mayor a 3 meses.
- **Certificación de la CCSS**: Es necesario estar al día en el pago de las obligaciones patronales, (Aplica solo para Costa Rica).

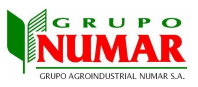

- **Cedula:** Adjuntar personería jurídica, cédula de representante legal y en caso de persona física fotocopia de cédula de identidad y copia de documento de inscripción de hacienda.
- **Pólizas de Seguro:** Adjuntar la copia del seguro vigente, cuando se presten servicios en nuestras instalaciones.
- **Certificación Agente Retenedor:** proceso mediante el cual una persona o entidad es reconocida como responsable de retener y pagar ciertos impuestos en nombre de otras personas o entidades.

Para cargar los archivos el primer paso es seleccionar el botón "**Agregar Fila**" desde el panel superior de la pantalla como se muestra en la siguiente imagen:

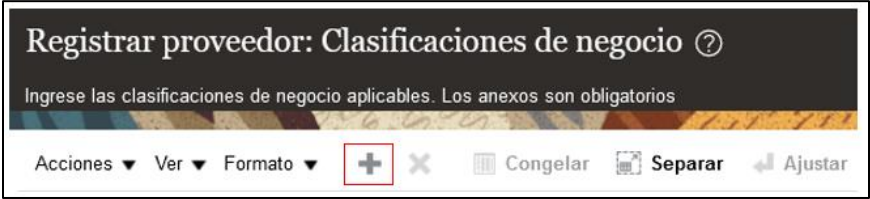

Esta acción habilita la primera fila de registro como se muestra en la siguiente imagen:

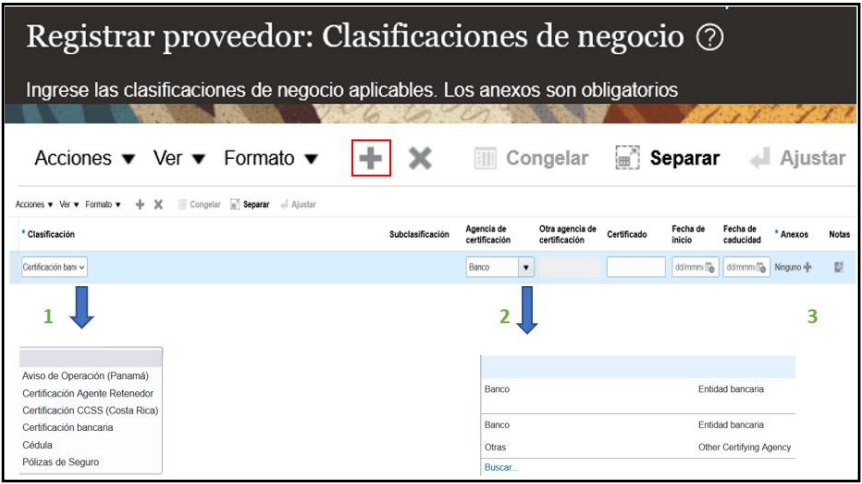

- 1. Seleccionar el tipo de documento o certificación a adicionar como adjunto.
- 2. Seleccionar el tipo de entidad a la cual corresponde el documento o certificación, al seleccionar la opción **"Otras"** se debe completar el campo **"Otra agencia de certificación"** de lo contrario no podrá continuar al siguiente paso.
- 3. Cargar el documento desde el botón "**Anexos**", despliega la siguiente pantalla:

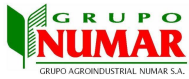

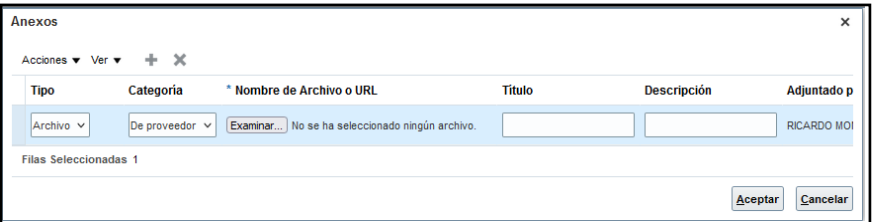

Oprimir el botón "**Examinar**" para ubicar el documento desde el equipo local.

Una vez seleccionado el documento a subir se despliega el nombre del archivo como se muestra en la siguiente imagen:

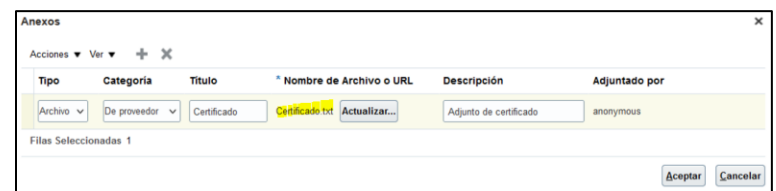

Una vez completa la carga de documentos proceder a oprimir el botón "siguiente" destacado en amarillo en la siguiente imagen:

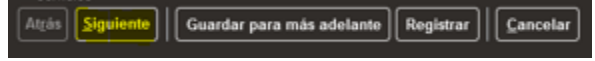

## <span id="page-10-0"></span>Cuentas bancarias

En esta sección se solicita completar información relativa a las cuentas bancarias del proveedor, considerar que la cuenta debe coincidir con la certificación cargada en el paso previo y la moneda debe ser la misma que la de facturación.

## **Nota: Importante, si posee una cuenta bancaria del BAC, facilitaría la gestión de pago.**

El primer paso es seleccionar el botón "**Crear**" desde el panel superior de la pantalla como se muestra en la siguiente imagen:

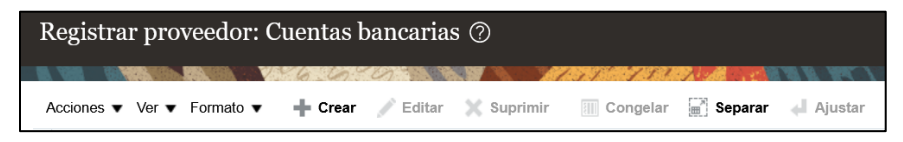

Posteriormente se despliega la siguiente pantalla:

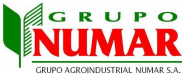

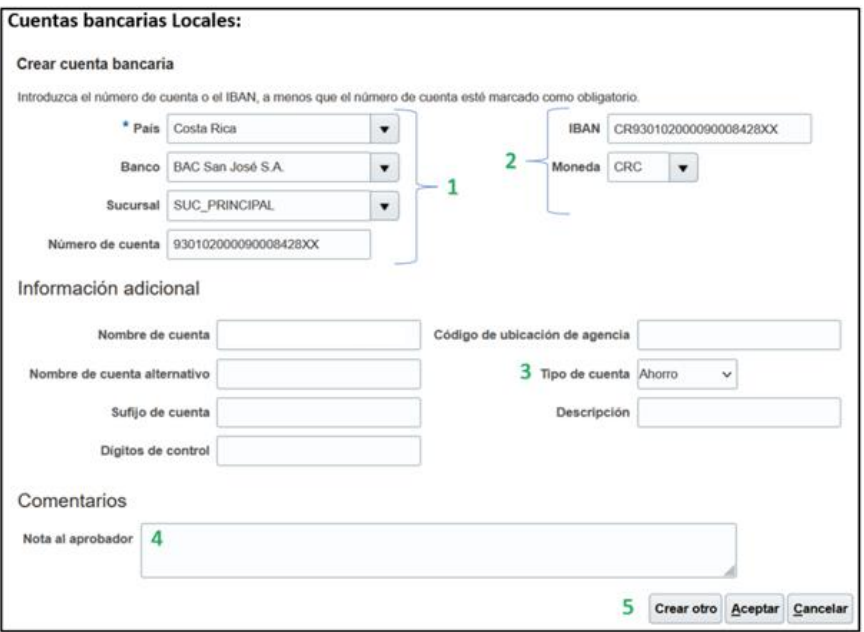

- 1. **País**: Seleccionar país de donde se ubica el banco y cuenta. **Banco**: Seleccionar el banco a la que corresponde la cuenta. **Sucursal**: Seleccionar sucursal del banco de la cuenta. **Número de cuenta**: En caso de que la cuenta bancaria sea de Costa Rica y Europa digitar el número de IBAN sin el prefijo de país (únicamente datos numéricos). Caso contrario digite su número de cuenta.
- 2. **IBAN**: Digitar el número de IBAN de la cuenta para Costa Rica y Europa. Caso contrario llenar el campo "Número de Cuenta". **Moneda**: Seleccionar la moneda de la cuenta.
- 3. **Tipo de cuenta:** Seleccionar entre las opciones de ahorro o corriente según corresponda.
- 4. **Nota al aprobador:** Si es una cuenta en el extranjero este campo debe contener los números de "SWIFT" o "ABA" y Banco Intermediario.
- 5. **Botones de registros:** Posteriormente, al completar toda la información solicitada relacionada a las cuentas bancarias, el siguiente paso es oprimir el botón "**Aceptar**" para registrar la información. El botón "**Cancelar**" permite regresar a la pantalla anterior sin necesidad de registrar la información solicitada.

La información adicional no es necesario completarla a excepción del tipo de cuenta (#3)

El botón **"Crear otro"** permite registrar la información digitada de dirección asociada a las cuentas bancarias y simultáneamente limpiar la pantalla para proceder a ingresar otra cuenta bancaria sin necesidad de regresa a la pantalla predecesora.

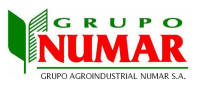

Una vez completa la información solicitada en los campos anteriores, proceder a oprimir el botón "**siguiente**" destacado en amarillo en la siguiente imagen:

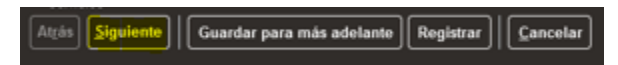

De igual forma que en la sección anterior, si la información no fue completada de forma correcta o si existe algún campo requerido en blanco, la aplicación desplegará un mensaje de error indicando los campos que deben ser completado para poder avanzar.

## <span id="page-12-0"></span>Productos y servicios

En esta sección se solicita completar información concerniente a los productos y servicios ofrecidos.

El primer paso es seleccionar el botón "**Seleccionar y Agregar**" desde el panel superior de la pantalla como se muestra en la siguiente imagen:

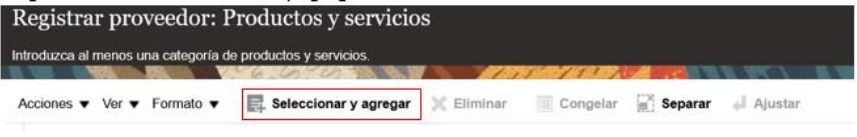

Esta acción habilita la siguiente pantalla como se muestra en la siguiente imagen:

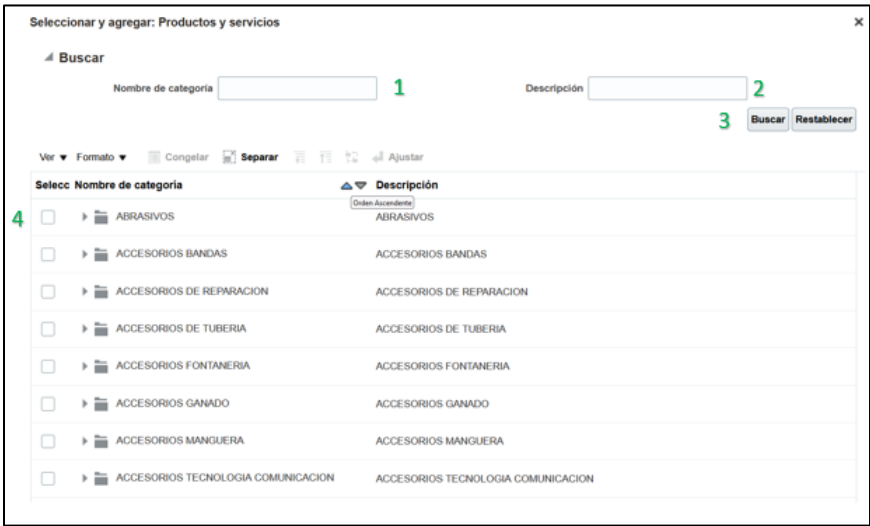

- 1. **Nombre de categoría:** Campo de búsqueda por nombre de categoría, producto o servicio.
- 2. **Descripción:** Campo de búsqueda por descripción de producto o servicio.
- 3. **Botón de búsqueda y restablecer:** Botón "**Buscar**" ejecuta la búsqueda de los productos o servicios de acuerdo con los parámetros de los campos "**categoría**" y "**descripción**". El botón "**Restablecer**" borrar los parámetros de búsqueda.

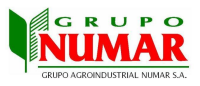

4. **Selección de productos:** Mediante la selección del "check" contiguo al producto o servicio.

## <span id="page-13-0"></span>Revisar

En esta sección permite visualizar un resumen de la información completada a fin de revisarla previo al registro definitivo de esta. Para finalizar oprimir el botón "**Registrar**".

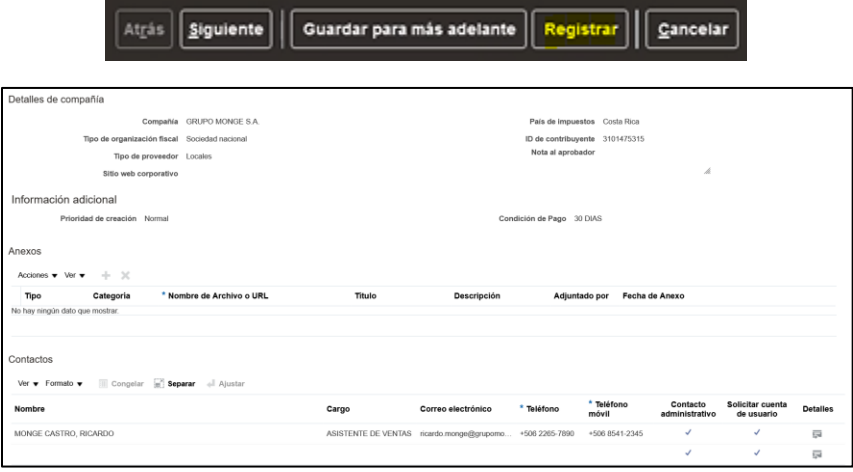

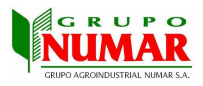

## <span id="page-14-0"></span>Anexos

#### **Anexo #1 – Cambio de idioma en URL de Portal de Proveedores**

Navegador "Mozilla Firefox"

#### **Paso 1:**

❖ Entrar al navegador "Mozilla Firefox"

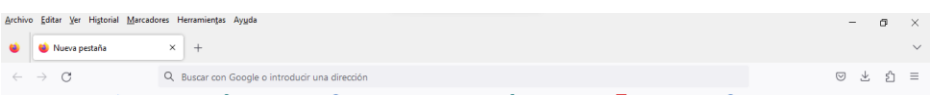

❖ Presionar en la en la parte superior derecha en las 3 rayas.

#### **Paso 2:**

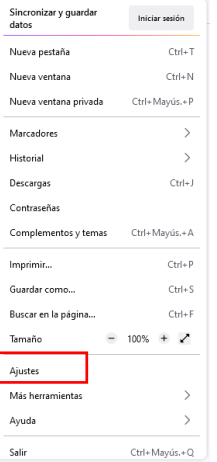

## ❖ Presionar el botón de "Ajustes"

## **Paso 3:**

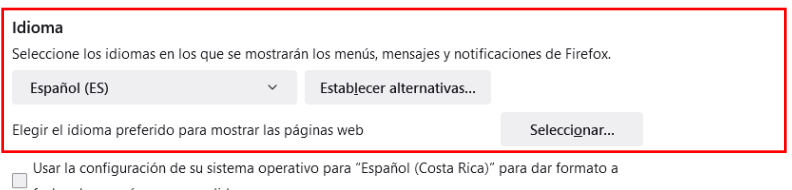

fechas, horas, números y medidas.

√ Revisar la ortografía según escribe

❖ Buscar la opción de "Idiomas" y si el lenguaje se encuentra en Ingles, hacer el cambio respectivo a español.

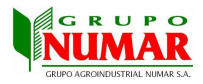

## **Navegador "Microsoft Edge"**

#### **Paso 1**:

❖ Entrar al navegador "Microsoft Edge"

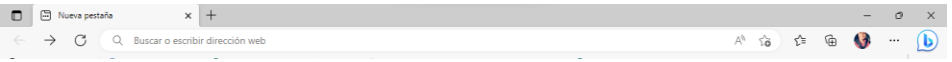

❖ Presionar en la en la parte superior derecha en los 3 puntos.

#### **Paso 2**:

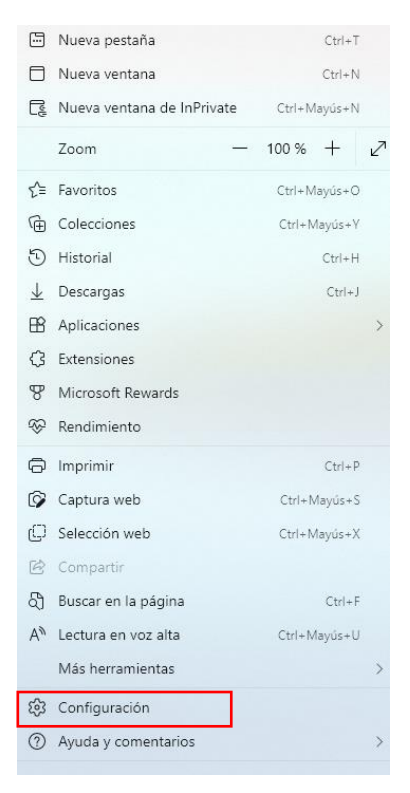

❖ Presionar el botón de "Configuración"

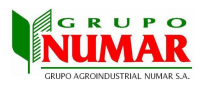

### **Paso 3:**

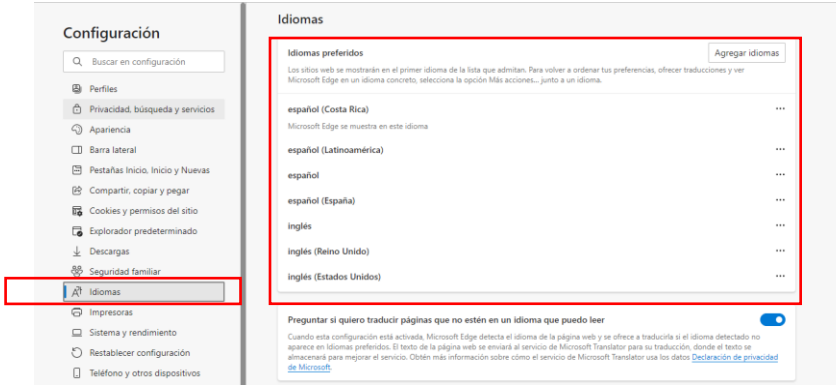

❖ Buscar la opción de "Idiomas" y si el lenguaje se encuentra en Ingles, hacer el cambio respectivo a español.

## **Navegador "Google Chrome"**

## **Paso 1**:

❖ Entrar al navegador "Google Chrome"

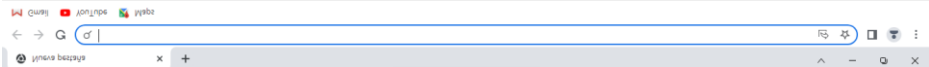

❖ Presionar en la en la parte superior derecha en los 3 puntos.

#### **Paso 2**:

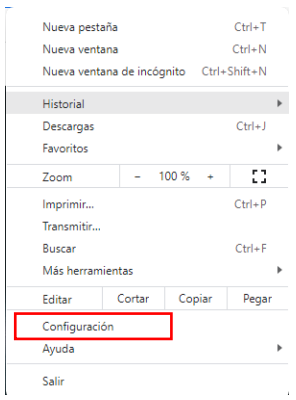

❖ Presionar el botón de "Configuración"

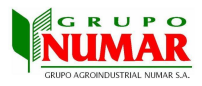

#### **Paso 3**:

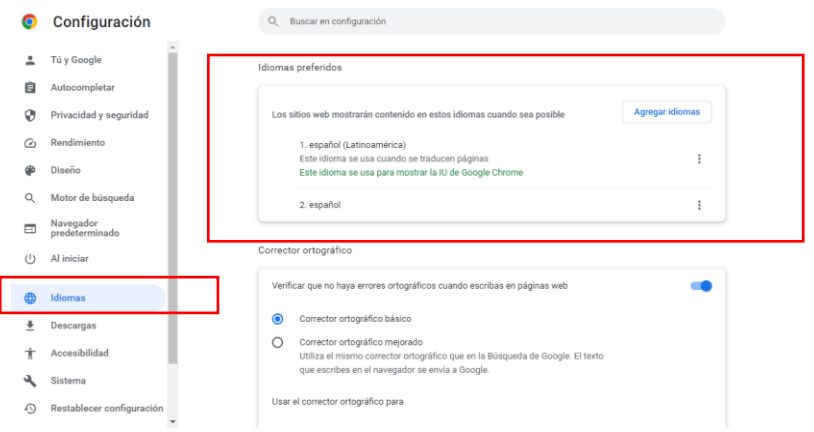

❖ Buscar la opción de "Idiomas" y si el lenguaje se encuentra en Ingles, hacer el cambio respectivo a español.

Anexo #2 – Diligenciar botón "Guardar para mas adelante"

Tras completar los campos requeridos de la sección **"Detalles de compañía"** y diligenciar el botón **"Guardar para más adelante**" se mostrará la siguiente imagen:

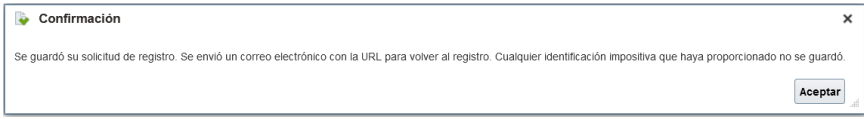

Posteriormente le llegara un correo electrónico a la cuenta de correo indicada en la sección **"Detalles de compañía"**, como se muestra en la siguiente imagen:

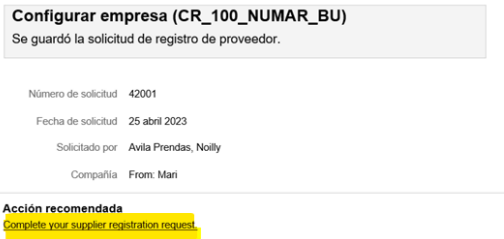

Para volver al portal de proveedores y completar la información restante, hacer uso del enlace destacado en amarillo en la imagen anterior.